## **Axis IP Cameras Installation and Usage Guide**

# $(R)$ AXIS, COMMUNICATIONS

**Version: 20230515** Date: Wednesday, May 17, 2023 Authors: Justin Bateson

chowmainsoft

## **Contents**

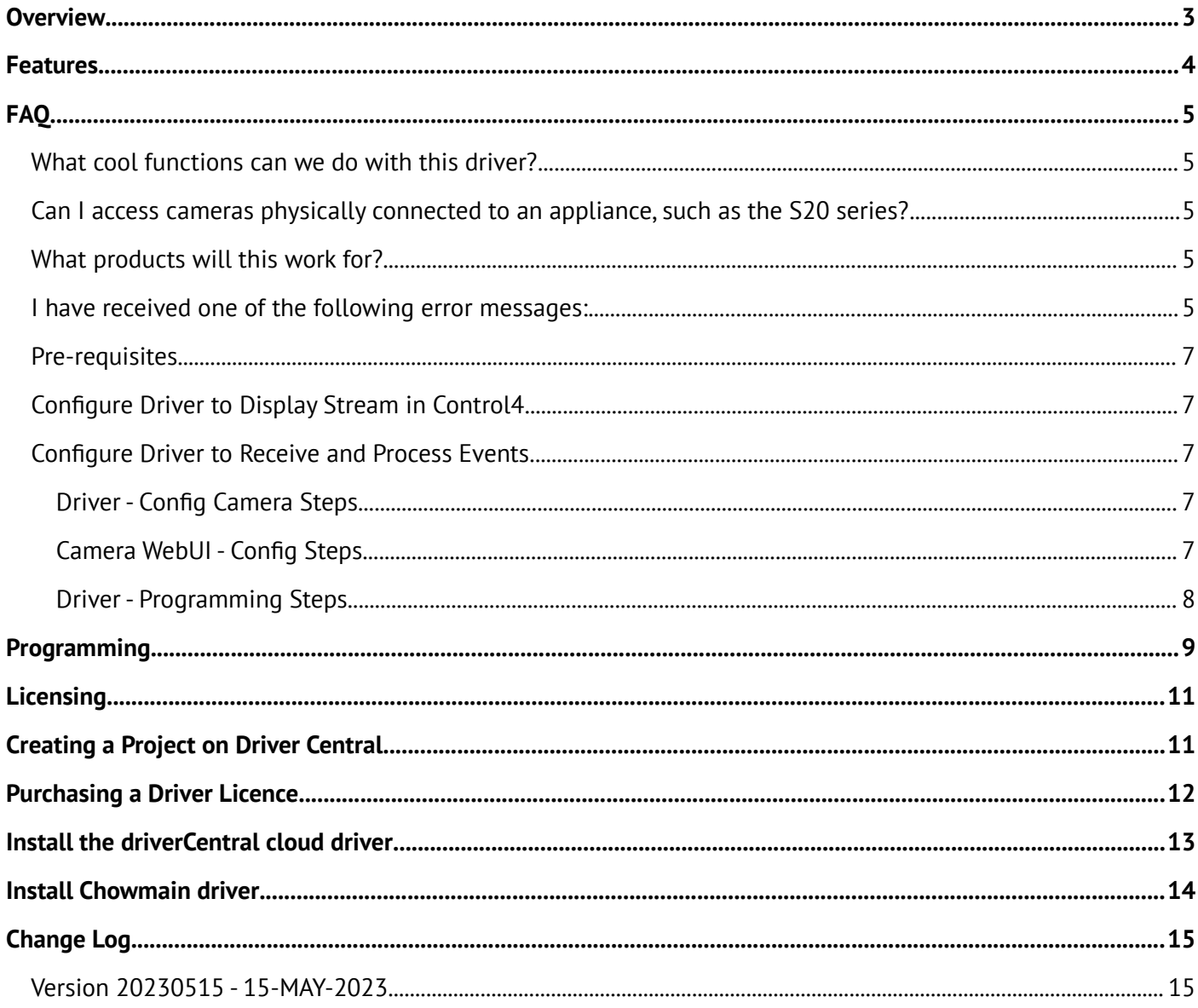

## <span id="page-2-0"></span>**Overview**

Axis enables a smarter and safer world by creating solutions for improving security and business performance. As a network technology company and industry leader, Axis offers solutions in video surveillance, access control, intercom, and audio systems. They are enhanced by intelligent analytics applications and supported by high-quality training.

Axis has around 4,000 dedicated employees in over 50 countries and collaborates with technology and system integration partners worldwide to deliver customer solutions. Axis was founded in 1984, and the headquarters are in Lund, Sweden

## <span id="page-3-0"></span>**Features**

- Integrate Axis cameras into Control4
- If an IP camera contains multiple image sensors, you can specify the sensor you want the driver to access
- You can specify the resolution you want the driver to provide to Control4's UIs
- The driver can receive events preconfigured in the camera like motion events which you can program against
- Push Notifications with Snapshots
- PTZ Control
- Supports PTZ & Non PTZ Cameras
- View live camera stream on Control4 interface
- PTZ control (Up, Down, Left, Right, Zoom)
- Control4 Push Notification Snapshot Support (push notification photos to mobile phones)
- Live Events

## <span id="page-4-4"></span>**FAQ**

#### <span id="page-4-3"></span>**What cool functions can we do with this driver?**

- This driver provides the ability to attach snapshots to Control4 Push Notifications (4sight required). Tie this in with the camera's motion events and your customer can get notified (with an image) if the camera detections motion
- This camera provides live feedback of events which is useful if you want to tie in lighting to motion and other events

## <span id="page-4-2"></span>**Can I access cameras physically connected to an appliance, such as the S20 series?**

No. Unfortunately, the ports on the back of an appliance are not reachable via the rest of the network.

#### <span id="page-4-1"></span>**What products will this work for?**

This will work with Axis Communications range of IP cameras that support the Vapix version 3. Usually firmware version 5.40 onwards support. Please test prior to licence purchase.

#### <span id="page-4-0"></span>**I have received one of the following error messages:**

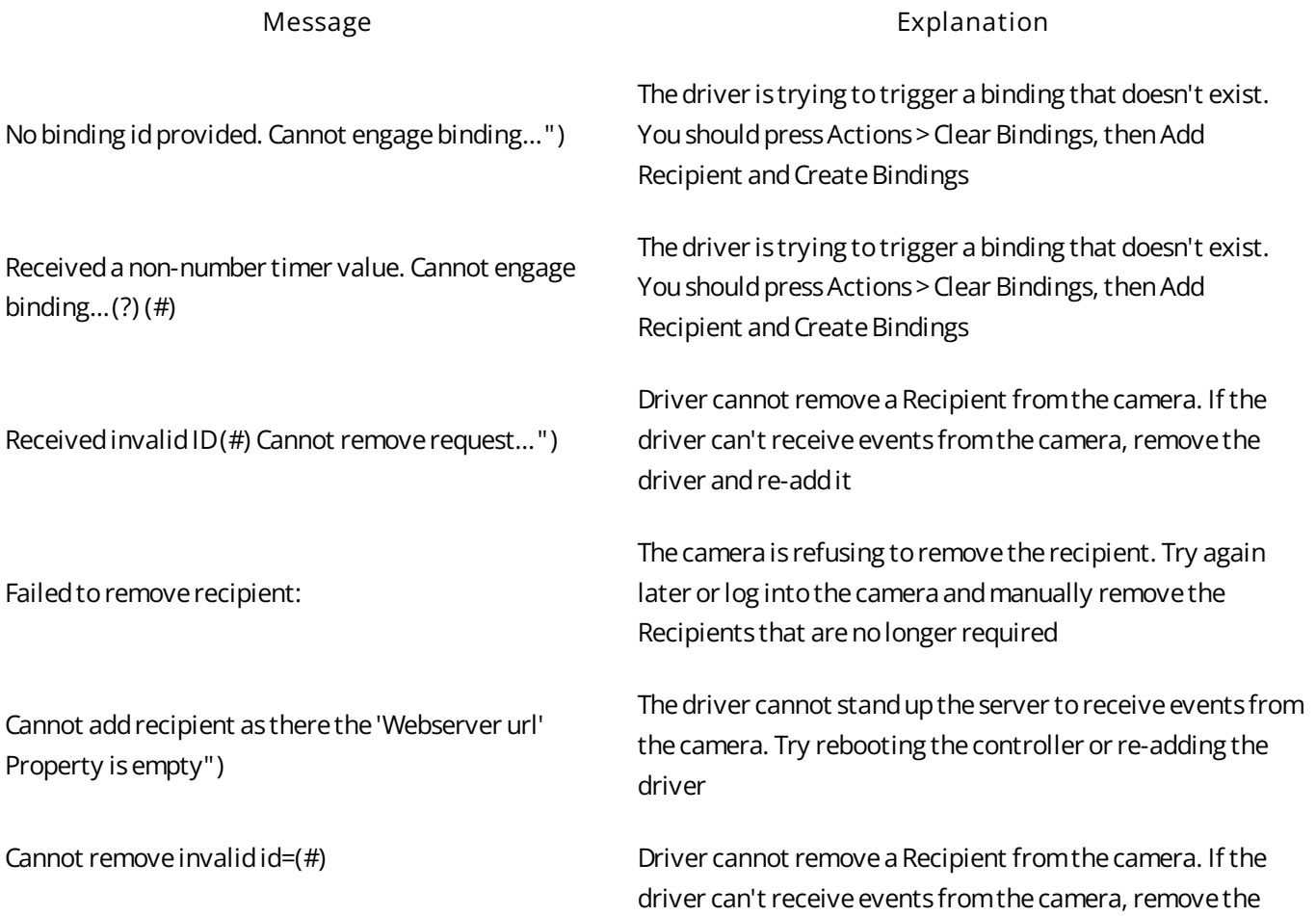

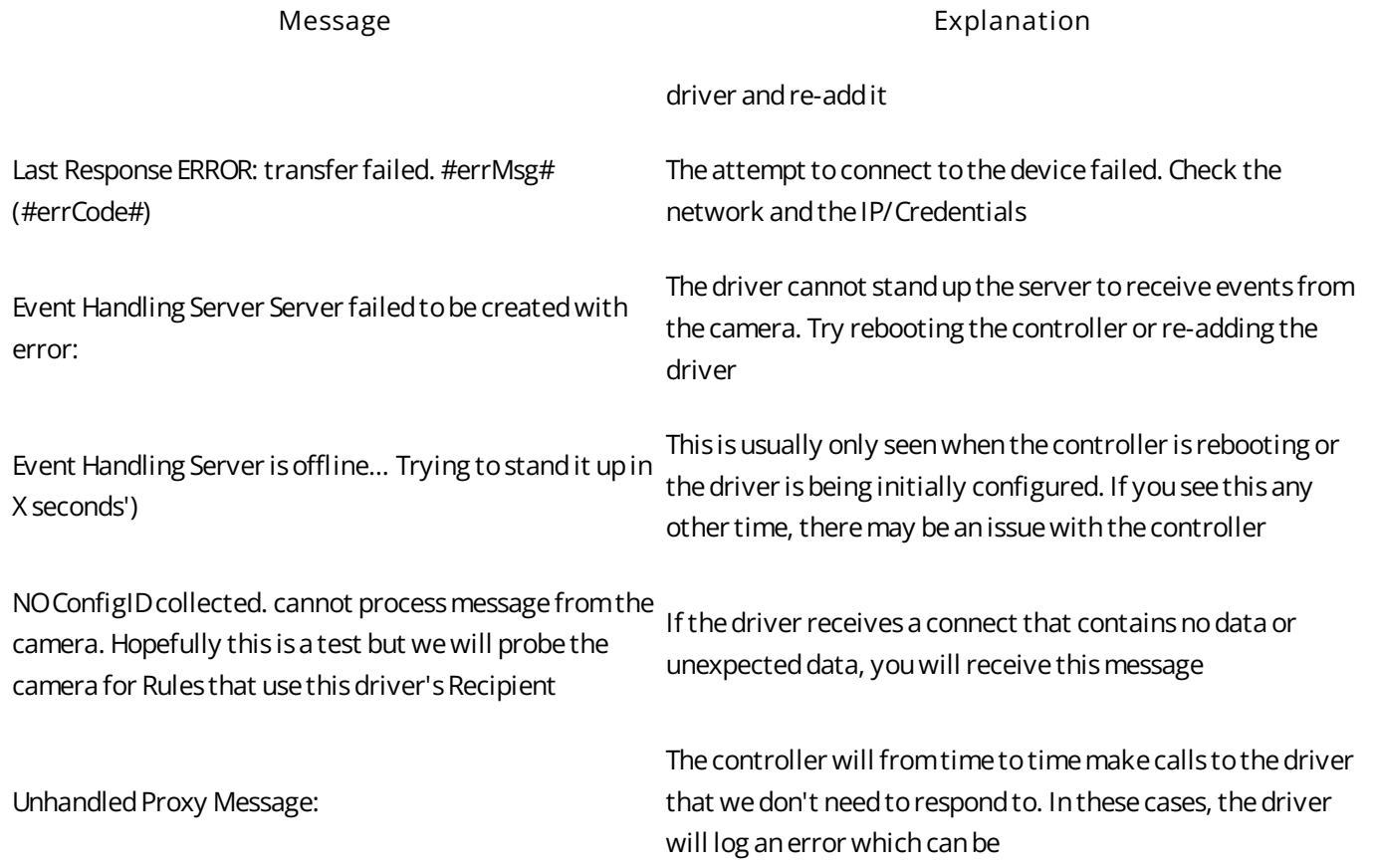

#### <span id="page-6-4"></span>**Pre-requisites**

- If you wish to use this driver to trigger C4 programming with Axis Rules, the C4 controller needs to be assigned a static IP address
- The camera needs to be on a network switch. It cannot be physically connected to an Axis appliance such as the S20 series

## <span id="page-6-3"></span>**Configure Driver to Display Stream in Control4**

- 1. Load the **Axis IP Camera** *Static/PTZ* **Driver (Chowmain)** driver in to the project via Composer
- 2. Enter the **Hostname / IP Address**
- 3. Change the **HTTP Port:** if required
- 4. Change the **HTTPS Port:** if required
- 5. Change the **RTSP Port:** if required
- 6. Make sure **Required** is ticked
- 7. Set the **Username:** \*NOTE: Axis cameras use **root** not **admin**
- 8. Set the **Password:**
- 9. Set Type: to **Digest**
- 10.Set the following for the RTSP and Snapshot settings:
	- **Camera** if the physical device has more than one camera sensor, you can select your preferred sensor here
	- **Codec** *Core controller OSDs, T4s and mobile apps can render H265. EA series OSDs, T3s and Composer tests can only handle H264*
	- **Color**
	- **RTSP Resolution** *Auto will request the camera to provide the stream resolution specified by the C4 UI. The list is the available resolutions provided by the camera that you can force the driver to use*
- 11.Run the Camera Tests and confirm they work
- 12.Refresh Navigators

#### <span id="page-6-2"></span>**Configure Driver to Receive and Process Events**

Only complete the following after you have confirmed that the Camera Tests pass

#### <span id="page-6-1"></span>**Driver - Config Camera Steps**

- 1. Select the Actions tab
- 2. Press **Add Recipient** This will add a Recipient to the camera that you can then use as Recipient for the **Action** - **Send notification through HTTP**
- 3. Press **Build Bindings**
- 4. Check the Lua output tab for further instructions

#### <span id="page-6-0"></span>**Camera WebUI - Config Steps**

If you haven't set up a Rule to connect to this driver then proceed

- 1. Log in to the camera
- 2. Navigate to Settings
- 3. Select the System tab
- 4. Click the Events icon
- 5. Select Device event > Rules
- 6. Select the 'plus' symbol and configure a **New Rule** using:
	- 1. Action **Send notification through HTTP**
	- 2. Recipient using **C4 Controller #####**
	- 3. Set the **Message** to something simple like **message\_action**

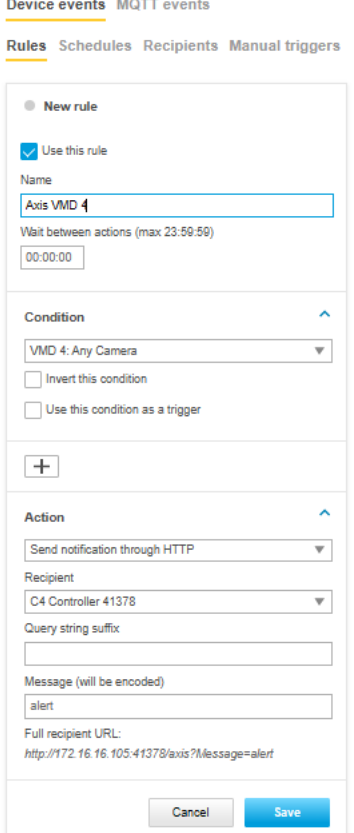

- 7. Then return to the driver
- 8. Press **Actions** > **Create Bindings** button again

#### <span id="page-7-0"></span>**Driver - Programming Steps**

Once a Rule has been created in the camera and pressing **Create Bindings** displays "Added Bindings for Rules", then proceed to the following steps

- 1. Search for a **Motion Sensor** under the **My Drivers** tab in **System Design** section
- 2. Make a binding between the driver and the **motion sensor** in the **Connections** section
- 3. Add the required programming to the **motion sensor** driver

## <span id="page-8-0"></span>**Programming**

- 1) Add a **Motion Sensor** driver from **System Design** > **My Drivers** tab
- 2) Go to the **Connections** section

#### 3) Select your camera driver and confirm you have bindings listed under **Control Outputs**

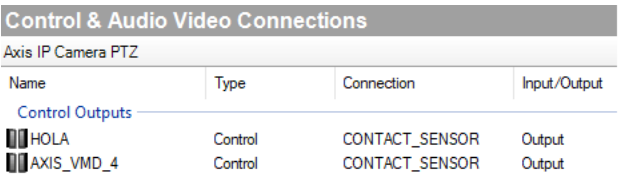

4) Select a binding and make a connection to the motion sensor you just added

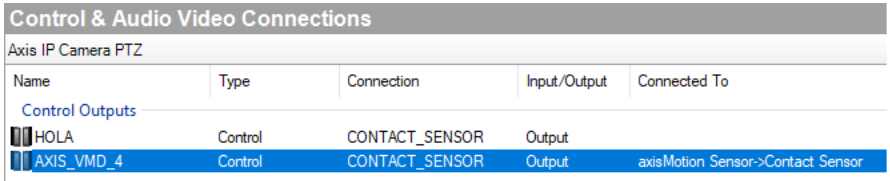

5) Now select the **Programming** tab

- 6) Select your motion sensor from the **Device Events** list on the left
- 7) Select **When the** *motion sensor name* **senses motion**
- 8) Now locate your preferred Actions from the right section

Below we have added a Push Notification to be sent

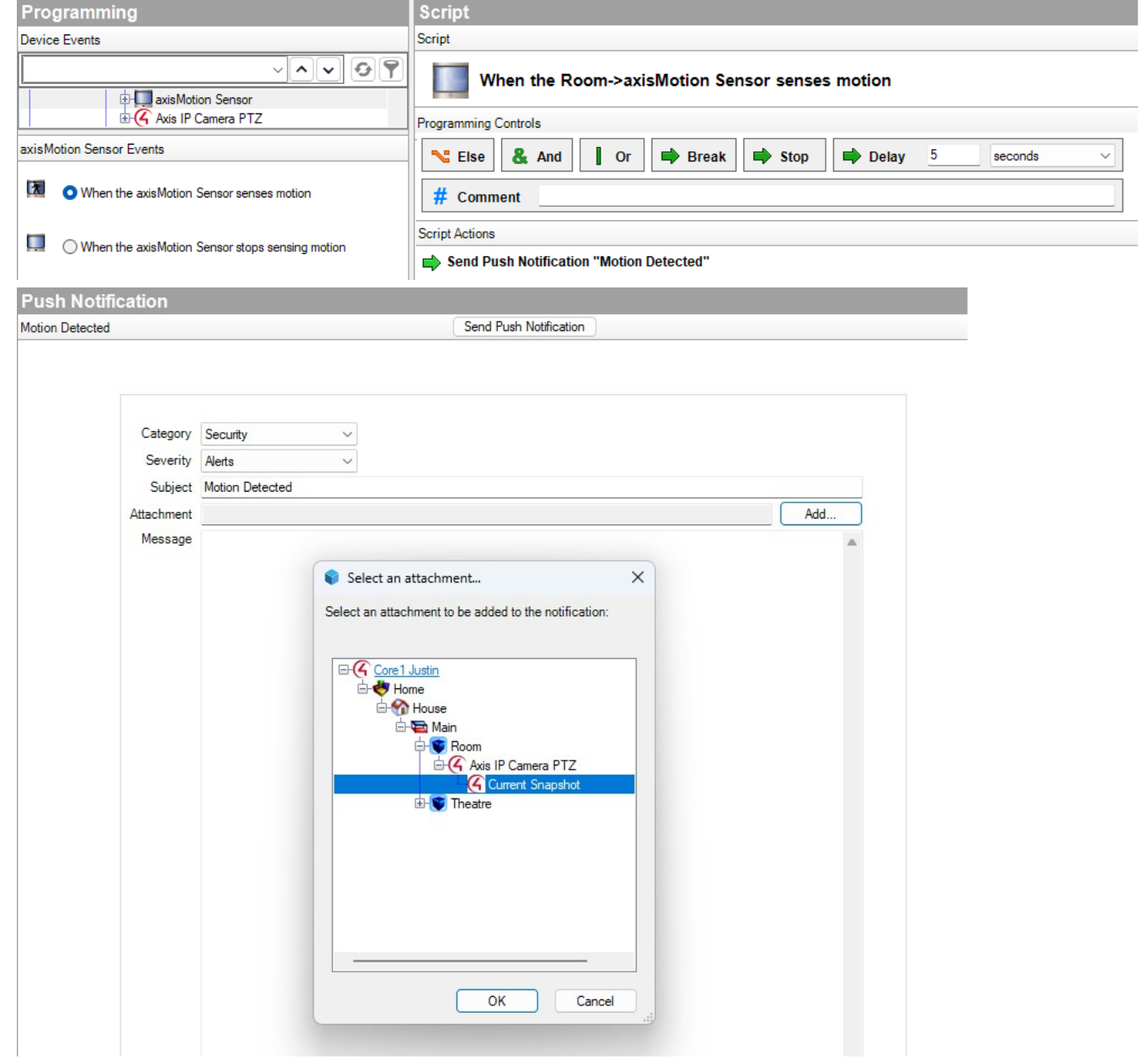

## <span id="page-10-1"></span>**Licensing**

• How does the trial period work?

All Chowmain drivers are free to use for a set trial period. When the trial expires the driver will cease to function until you purchase a licence and apply it to the driverCentral project.

• Where do I buy a Licence from?

This driver is developed by Chowmain software & Apps and is distributed by driverCentral, Inc <https://www.drivercentral.io/chowmain-ltd>

To purchase a driver:

- 1. On driverCentral, purchase a license and register it to your project
- 2. If the driver is not already installed in your project, download it and install it
- 3. If necessary, use the cloud driver's Action: "Check Drivers" to force the licence to download into the project

## <span id="page-10-0"></span>**Creating a Project on Driver Central**

- 1. Visit [http://www.drivercentral.io](http://www.drivercentral.io/)
- 2. Log into your driver Central dealer account
- 3. Click **Portal**
- 4. Click **New Project**
- 5. Enter the project name

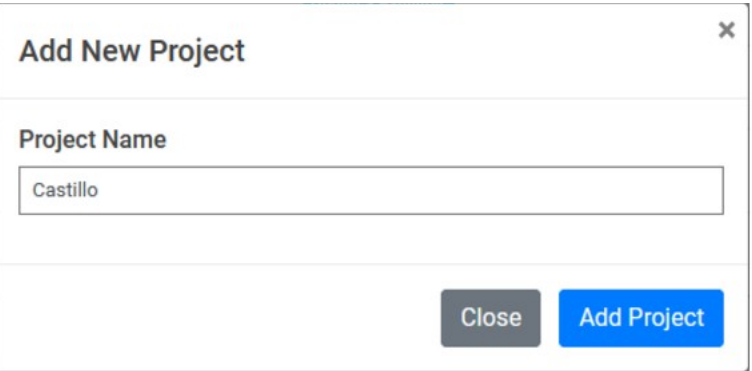

- 6. Click **Add Project**
- 7. Click on the project we just created

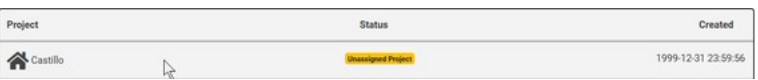

8. Take note of the **Project Token** as this will be used later when we install the Cloud Driver

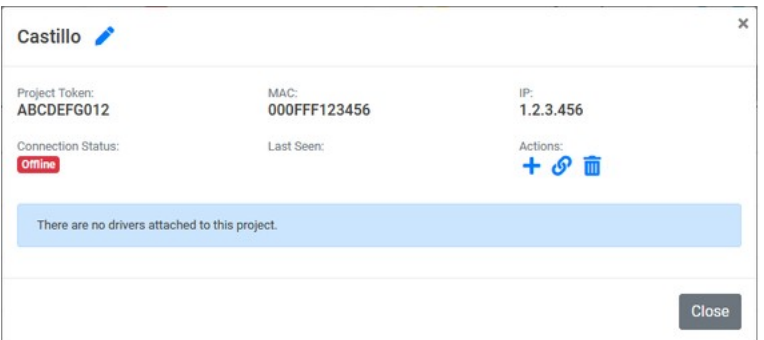

9. Click **Close**

## <span id="page-11-0"></span>**Purchasing a Driver Licence**

- 1. Visit <https://www.drivercentral.io/chowmain-ltd/>and find the product/driver you want to purchase a licence for
- 2. Click on **Add to Cart**

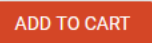

3. Now click the shopping cart icon (top right) and click **View cart**

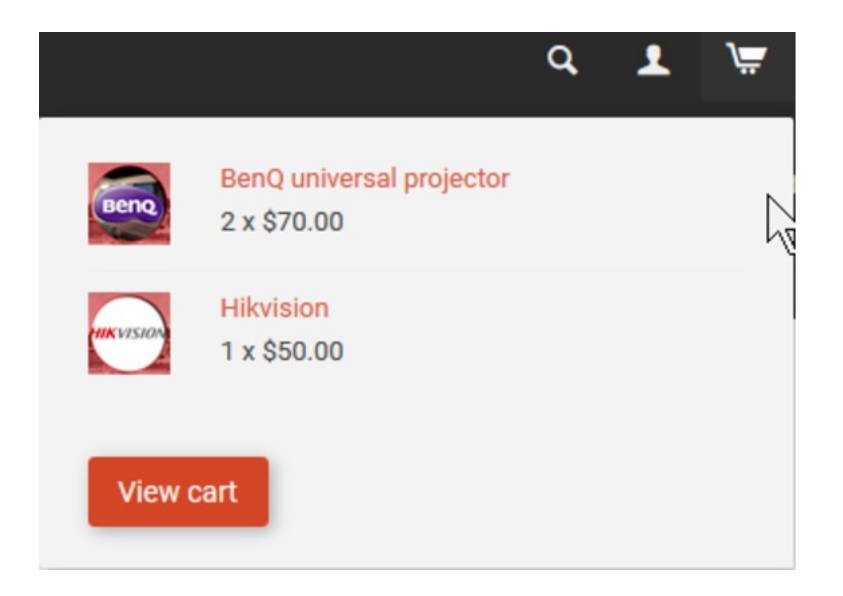

4. Confirm that your order is correct and click on **Proceed to checkout**

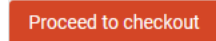

5. Choose your payment option, provide the relevent details and click **Place order**

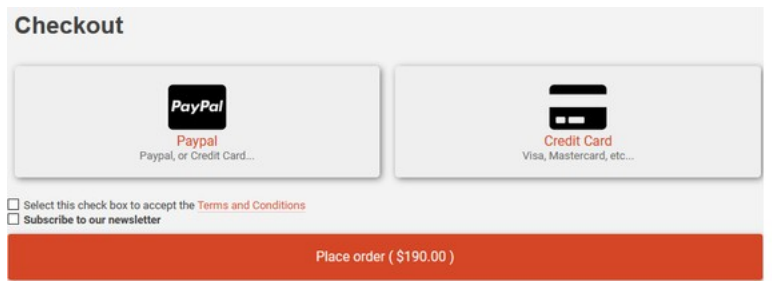

6. You will now be at a page where you can see your purchased licence

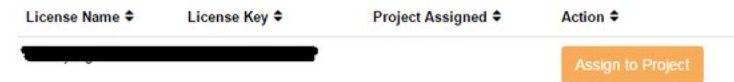

7. From here assign the licence to the project we created or if you did not follow that step create a new project

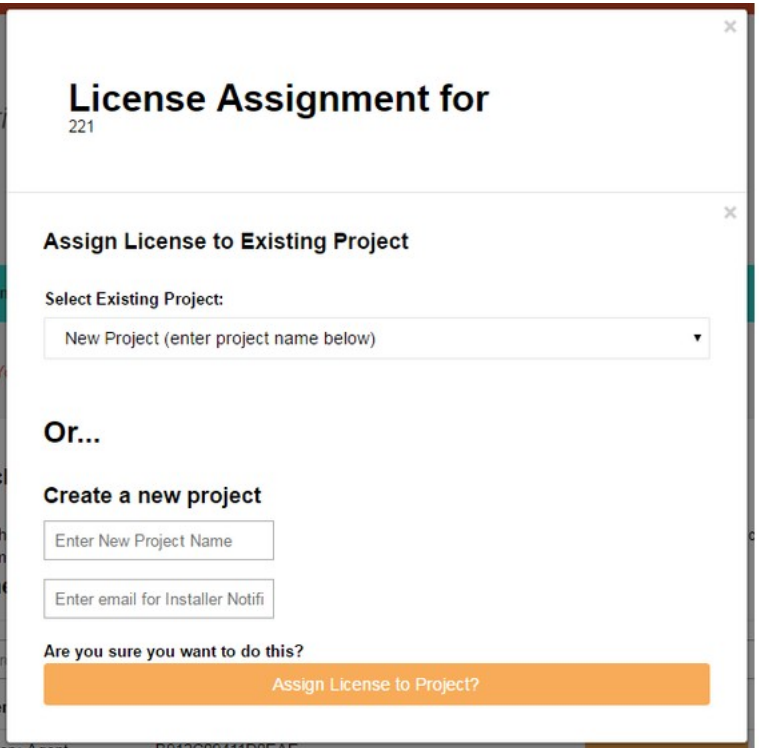

## <span id="page-12-0"></span>**Install the driverCentral cloud driver**

- 1. Visit [http://www.drivercentral.io](http://www.drivercentral.io/)
- 2. Log into your driver Central dealer account
- 3. Click **Portal**
- 4. Click **Cloud Driver**

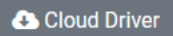

- 5. Copy the C4Z driver to My Documents\Control4\Drivers directory
- 6. Add the driver to your project
- 7. Click on the driver to view it's properties

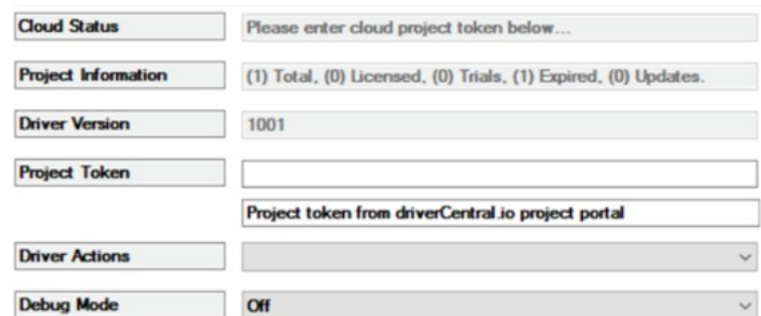

- 8. Type in the project token we took note of earlier
- 9. Click **Actions** tab

10.Click **Check Drivers**

## <span id="page-13-0"></span>**Install Chowmain driver**

- 1. Install the Chowmain driver
- 2. You will notice that the Activation Status reflects a Licence Activated state
- 3. Any driver that does not have a purchased licence will have a trial licence activated via the marketplace

*Note that there is no way to reactivate the trial so please use wisely*

4. If you do not then press the Check Drivers action in the driverCentral Cloud driver again

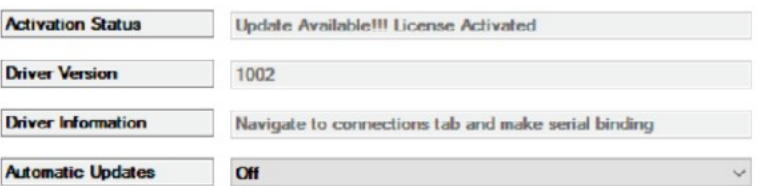

## <span id="page-14-1"></span>**Change Log**

## <span id="page-14-0"></span>**Version 20230515 - 15-MAY-2023**

• Initial release